### **TRANServe Electronic Transit Benefit System Access**

#### **Is this your First Time?**

You must create a User Name and Password

- 1) Go to:<http://transerve.dot.gov/>
- 2) Open the "Participants" Page

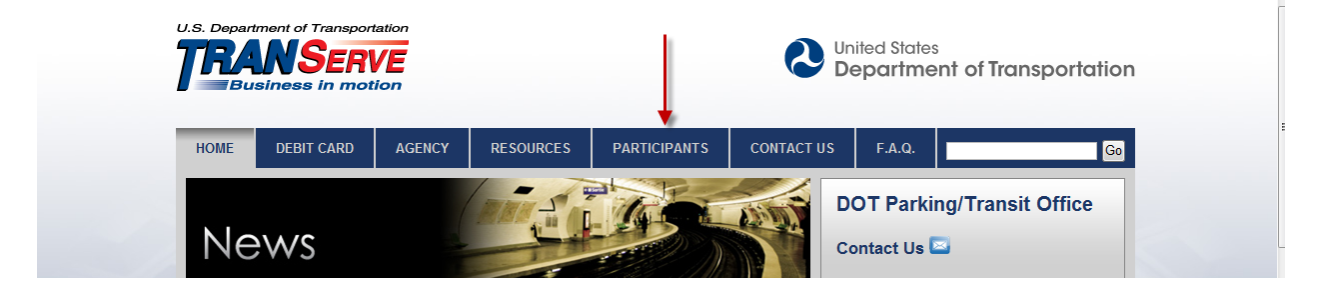

- 3) Click "STATE"
- 4) Click "Transit Benefit Program Enrollment/Change Application"
- 5) Enter your **Government** email address, then click "Register"

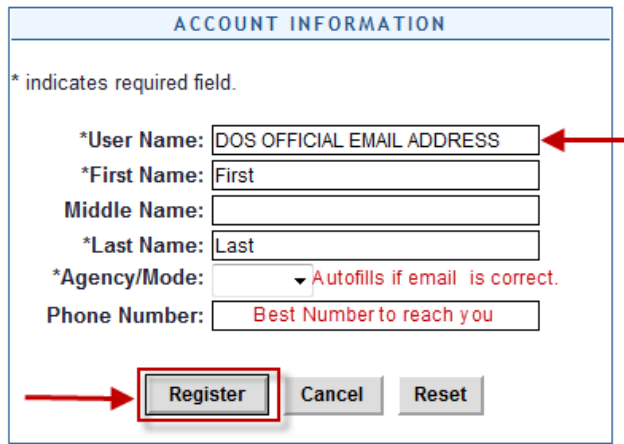

6) Enter your Name, as it appears on your Gov't ID

- 7) "STATE" will appear in the Agency/Mode drop down
- 8) Enter your office phone number
- 9) Enter a Hint to help you remember your password

# **Remember you only need to register one time!**

# **A temporary password will come via email.**

10)Repeat steps 1-4 11)Click "Log In"

#### **Did you forget your password?**

- 1) Go to: <http://transerve.dot.gov/>
- 2) Open the "Participants" Page

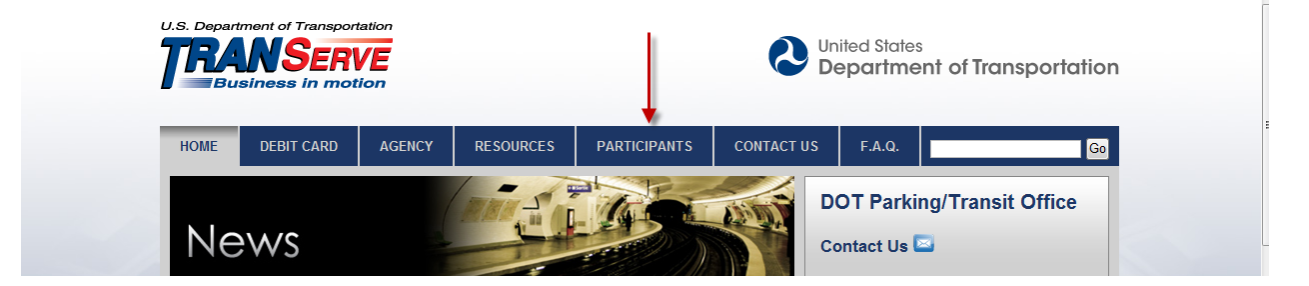

- 3) Click "STATE" then
- 4) Click " [Transit Benefit Program Enrollment/Change Application "](https://transitapp.ost.dot.gov/)
- 5) Enter your Department of State email address
	- a. (Name@state.gov)

6) Click "Forgot Password

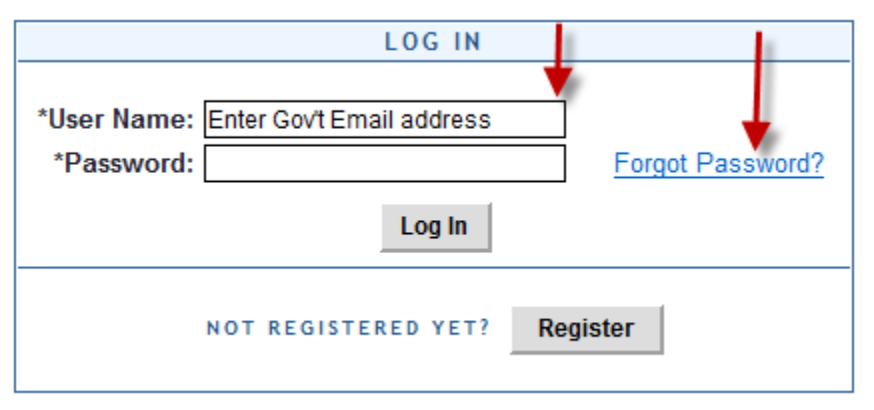

7) Enter your DOS email address to either "Try Again" or "Send it by Email"

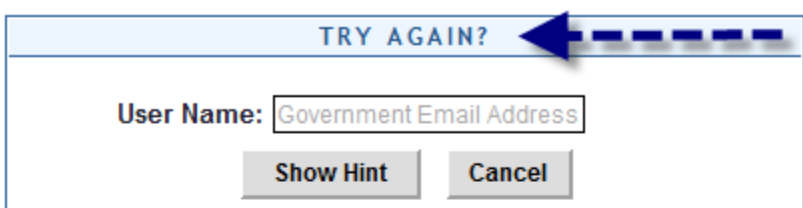

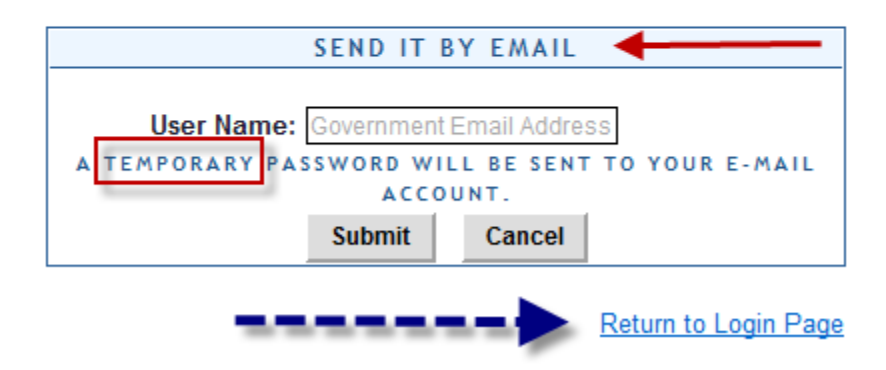

8) Click "Return to Login Page